## HOW TO CHANGE YOUR PASSWORD TUTORIAL

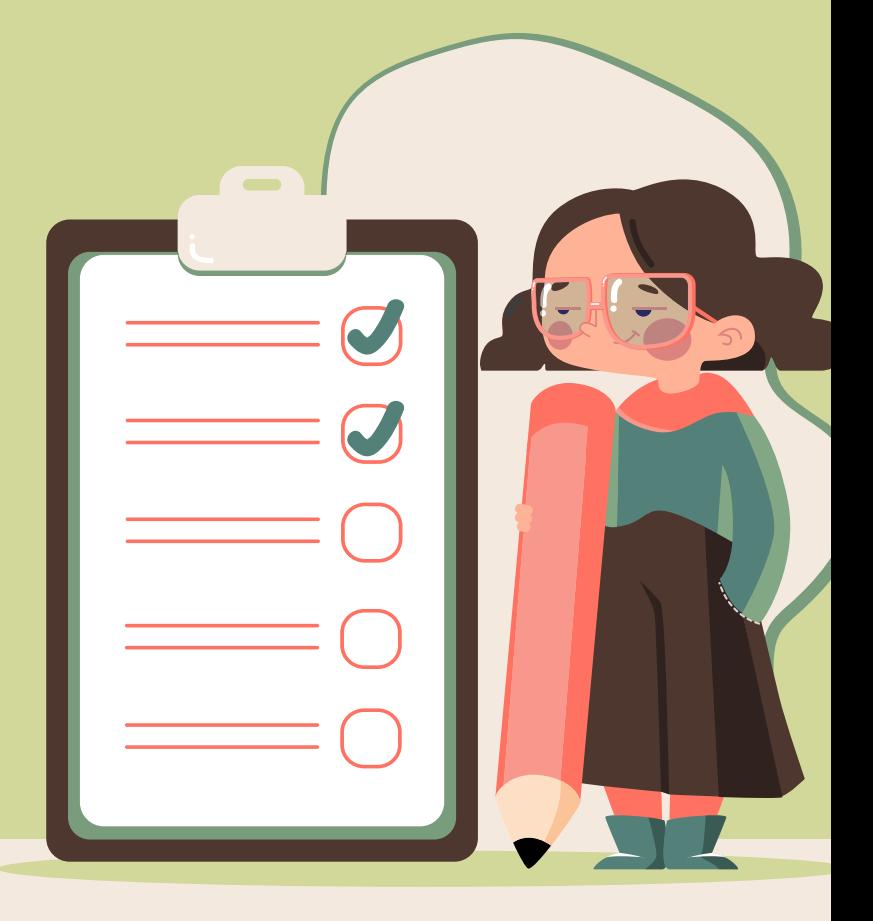

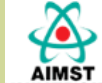

## **AIMST UNIVERSITY LIBRARY**

UNIVERSITY Asian Institute of Medicine, Science and Technology (AIMST)

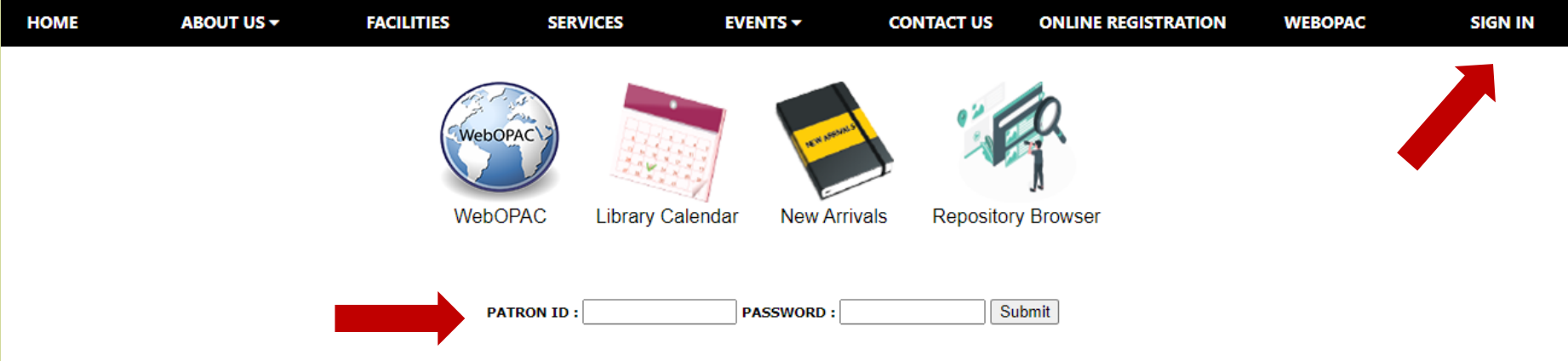

- 1. Sign In through Library Portal
- 2. Insert Patron Id with Default Password number<sup>(1</sup>"
- 3. Click "Submit"

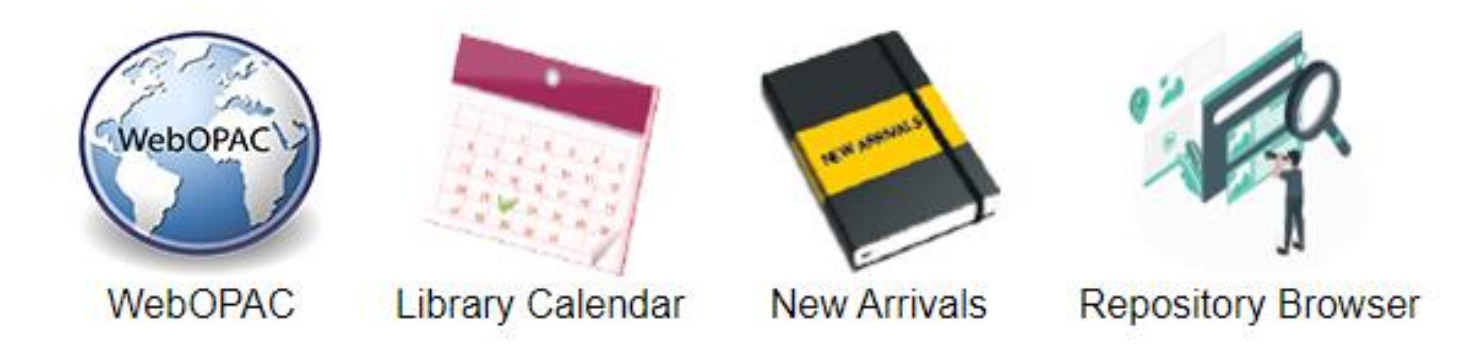

## Sign In As: FATEN FARHANA BINTI MOHAMAD TAIB **Click Here to Sign Out**

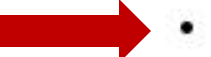

- **Patron Detail Enquiry**
- **Reservation Status**
- **Suggestion Box**
- **Item Request** ٠
- **ILMU Mail** ٠
- On-loan Item
- **Receipting Transactions** ٠

1. Click "Patron Detail Enquiry"

## **Patron Details**

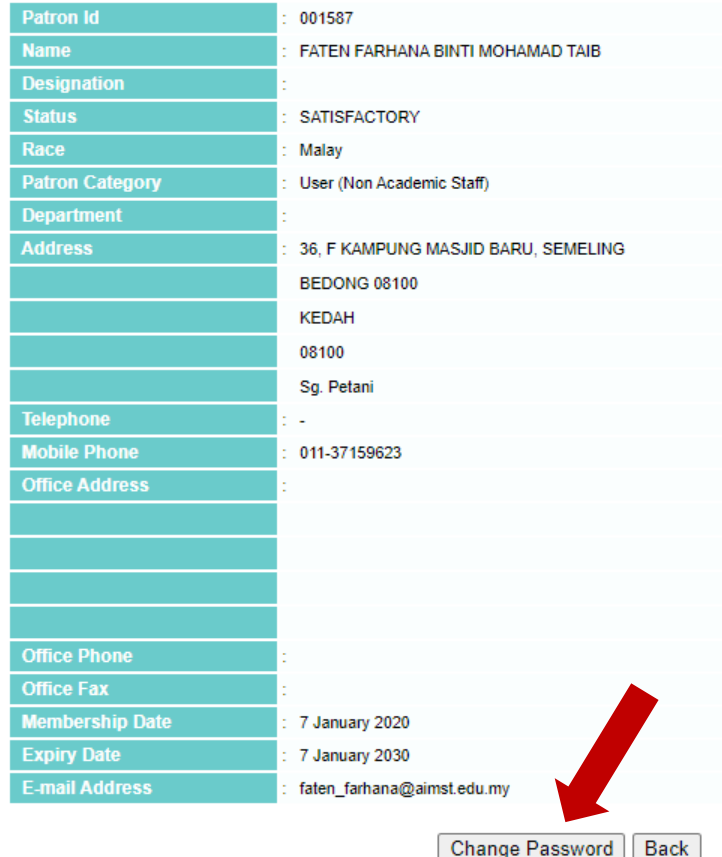

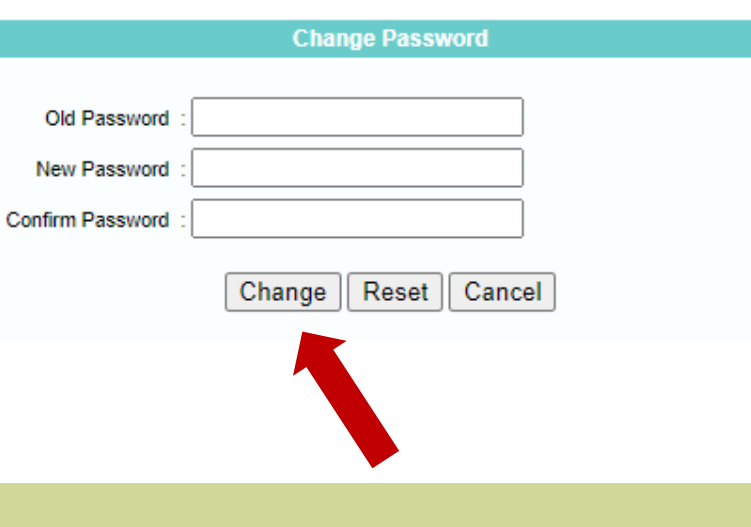

- 1. Click "Change Password"
- 2. Insert default password number "1"
- 3. Replace with New Password
- 4. Make sure Confirm Password is the same with New Password inserted.
- 5. Press "Change" button.